# HP Scanjet G3010 מדריך התקנה ותמיכה

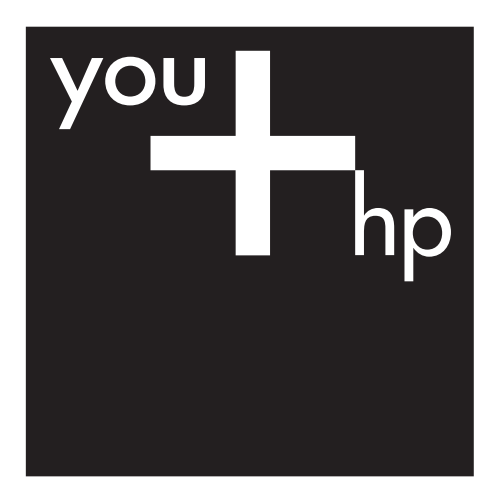

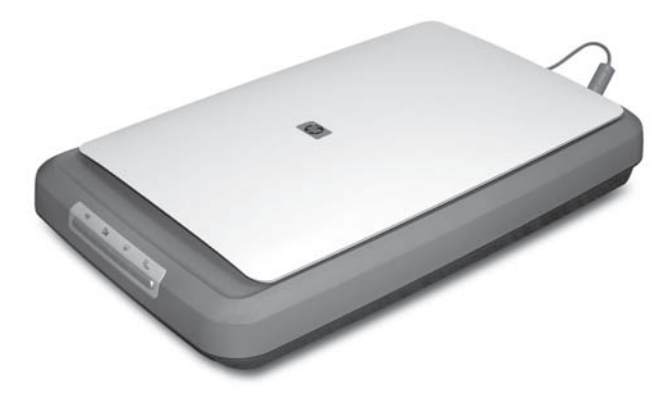

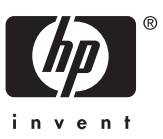

#### **זכויות יוצרים ורישיון**

© 2006 Copyright Hewlett-Packard Development Company, L.P.

חל איסור על שעתוק, עיבוד או תרגום ללא הסכמה מראש בכתב, למעט כפי שמתירים זאת חוקי זכויות היוצרים.

המידע הכלול במסמך זה נתון לשינויים ללא הודעה מוקדמת.

האחריות הבלעדית הניתנת לגבי המוצרים והשירותים של HP מפורטת בהצהרת האחריות המפורשת הנלווית למוצרים ולשירותים אלה. אין לפרש דבר מן האמור במסמך זה כהענקת אחריות נוספת. חברת HP לא תישא באחריות לשגיאות או להשמטות מסיבות טכניות או בעקבות עריכה.

#### **זכויות יוצרים של סימנים מסחריים**

Microsoft ו-Windows הם סימנים מסחריים רשומים של Microsoft .Corporation

# תוכן עניינים

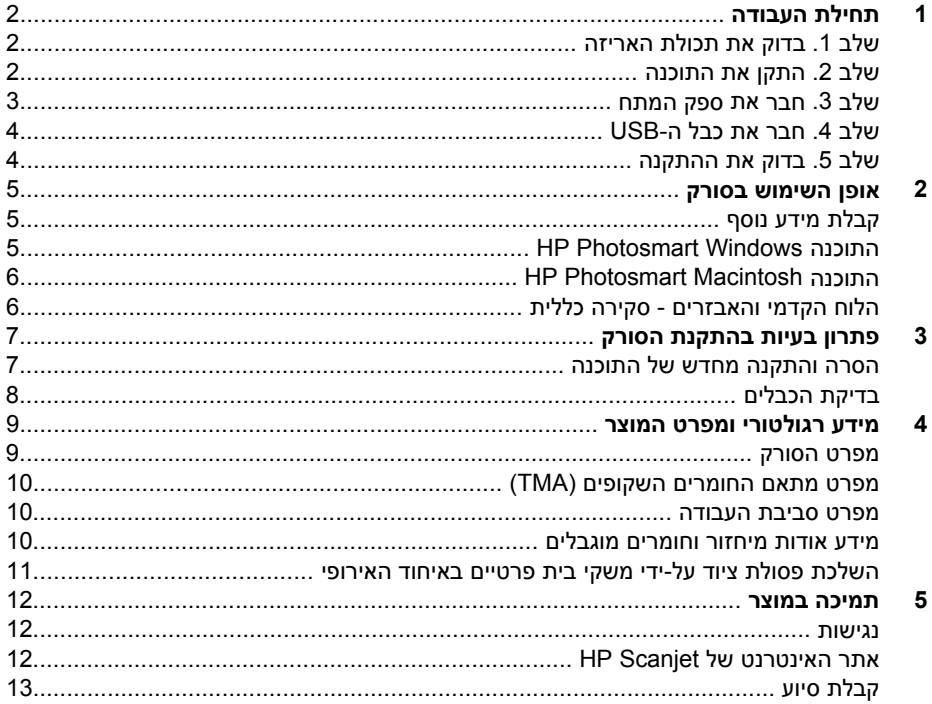

# **1 תחילת העבודה**

<span id="page-3-0"></span>כדי להתקין את הסורק, פעל בהתאם לשלבים הבאים:

- שלב 1. בדוק את תכולת האריזה  $\bullet$ 
	- שלב .2 התקן את התוכנה
	- [שלב](#page-4-0) .[3](#page-4-0) חבר את ספק [המתח](#page-4-0)
	- $USB$  [שלב](#page-5-0) [4](#page-5-0). [חבר](#page-5-0) את כבל ה[-USB](#page-5-0)
		- [שלב](#page-5-0) .[5](#page-5-0) בדוק את [ההתקנה](#page-5-0)

# **שלב .1 בדוק את תכולת האריזה**

הוצא את חומרת הסורק מהאריזה. הקפד להסיר את סרטי המשלוח.

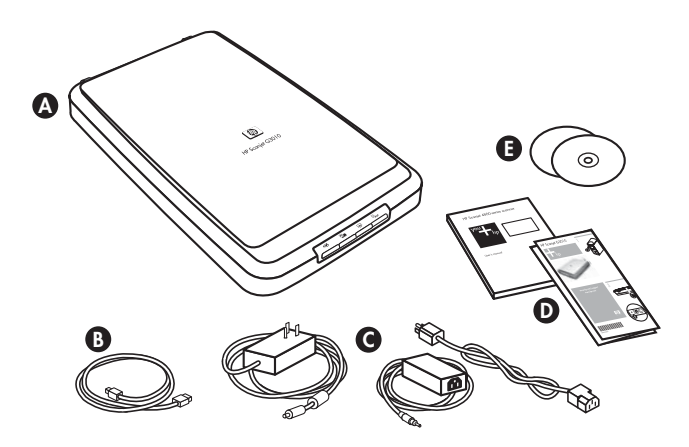

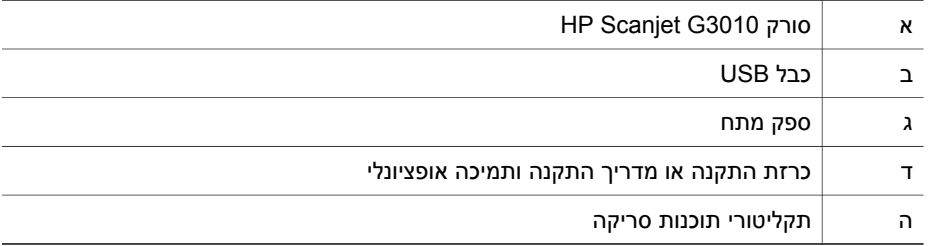

### **שלב .2 התקן את התוכנה**

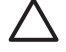

**התראה** אם אתה מתקין את התוכנה במחשב Windows, אל תחבר עדיין את כבל ה- USB למחשב. התקן את תוכנת הסריקה לפני חיבור כבל ה-USB. אם אתה מתקין את התוכנה במחשב Macintosh, באפשרותך לחבר את כבל ה-USB לפני או אחרי התקנת התוכנה. <span id="page-4-0"></span>.1 הכנס את תקליטור Photosmart HP המצורף לסורק לכונן התקליטורים במחשב.

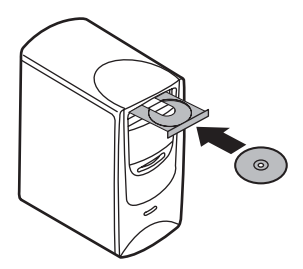

**עבור התקנות במחשבי Windows:** המתן להופעת תיבת הדו-שיח של ההתקנה. אם תיבת הדו- שיח של ההתקנה לא מוצגת לאחר מספר רגעים, ראה "פתרון בעיות [בהתקנת](#page-8-0) הסורק"[בעמוד](#page-8-0) .7

**עבור התקנות במחשבי Macintosh:** לחץ פעמיים על סמל התקליטור שמופיע בשולחן העבודה כדי להתחיל בהתקנה.

.2 לחץ על **software Install) התקנת התוכנה)** כדי להתקין את תוכנת הסריקה. בצע את ההוראות שעל-גבי המסך כדי להשלים את התקנת תוכנת הסריקה.

### **שלב .3 חבר את ספק המתח**

לספק המתח מחובר כבל המתחבר לגב הסורק.

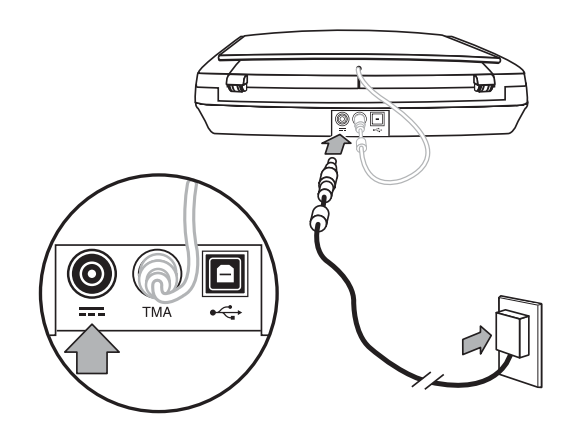

ספק המתח כולל גם כבל AC שמתחבר לספק המתח בצד אחד ולשקע חשמל או מייצב מתח בצד השני.

- .1 חבר את כבל ה-AC לגב ספק המתח.
- .2 חבר את הצד השני של כבל ה-AC לשקע חשמל או מייצב מתח.
- .3 חבר את כבל המתאם לחומרים שקופים מהכיסוי לבסיס הסורק.

# **שלב .4 חבר את כבל ה-USB**

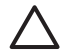

<span id="page-5-0"></span>**התראה** אם אתה מבצע התקנה בסביבת Windows, הקפד להתקין את תוכנת HP Photosmart Software לפני חיבור הסורק למחשב באמצעות כבל ה-USB. ראה "[שלב](#page-3-0) 2. התקן את [התוכנה](#page-3-0)"[בעמוד](#page-3-0) .2 אם אתה מבצע התקנה בסביבת Macintosh, באפשרותך לחבר את כבל ה-USB לפני או אחרי התקנת התוכנה.

השתמש בכבל ה-USB המצורף לסורק כדי לחבר את הסורק למחשב.

.1 חבר את הקצה המרובע של הכבל לסורק.

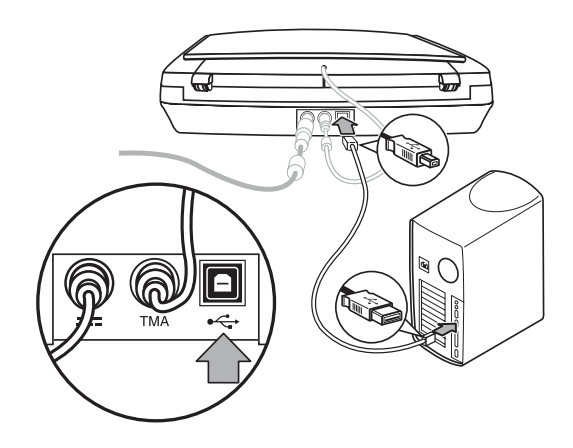

.2 חבר את הקצה המלבני של הכבל למחשב.

# **שלב .5 בדוק את ההתקנה**

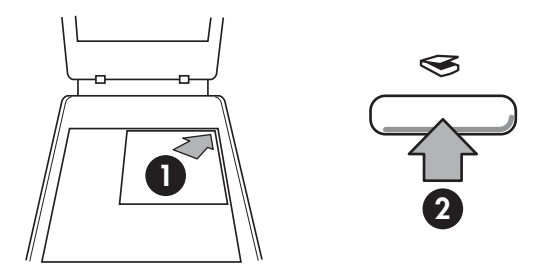

- .1 הנח תצלום או מסמך על זכוכית הסורק כשפניו כלפי מטה, במקום המצוין על-ידי סימן החץ שבפינת הזכוכית.
- .2 לחץ על לחצן **סריקה** ( ). אם אתה מבצע סריקה באמצעות תוכנה של Windows, מסך **What scanning you are) ?מה אתה סורק?)** מופיע. פעל לפי ההוראות שעל-גבי המסך כדי להשלים את הסריקה. אם אתה סורק באמצעות תוכנת Macintosh, יישום Pro Scan HP נפתח ומוצגת תצוגה מקדימה של הסריקה. כאשר תאשר את התצוגה המקדימה, התמונה הסרוקה נשלחת ליעד שנבחר בהגדרות הסורק.

אם מסך **scanning you are What) ?מה אתה סורק?)** או חלון Pro Scan HP לא מופיעים, ראה "פתרון בעיות [בהתקנת](#page-8-0) הסורק" [בעמוד](#page-8-0) 7 .

# סעיף זה מציג סקירה אודות הסורק ואופן השימוש בו. **<sup>2</sup> אופן השימוש בסורק**

- קבלת מידע נוסף
- HP Photosmart Windows התוכנה●
- [HP Photosmart Macintosh](#page-7-0) [התוכנה](#page-7-0)●
- הלוח הקדמי [והאבזרים](#page-7-0) סקירה כללית

## **קבלת מידע נוסף**

<span id="page-6-0"></span>מידע נוסף אודות הסורק והתוכנה ניתן למצוא בקובץ העזרה של הסורק. אם התקנת את תוכנת HP Photosmart שצורפה לסורק, לחץ פעמיים על סמל **מרכז הפתרונות של HP** בשולחן העבודה ולאחר מכן לחץ על **Support and Help) עזרה ותמיכה)**. תחת הסעיף **Documentation (תיעוד)**, לחץ על **Help Product) עזרה עבור המוצר)**.

**משתמשי Macintosh:** לקבלת מידע על נהלי סריקה , פתח את **Manager Device HP** ולאחר מכן לחץ על סימן השאלה בתחתית תיבת הדו-שיח.

# **HP Photosmart Windows התוכנה**

בעת התקנת תוכנת Windows Photosmart HP, נוספים שני סמלים לשולחן העבודה. סמלים אלה פותחים תוכניות לסריקה ולעריכה של סריקות.

לקבלת מידע על אופן השימוש ב**מרכז הפתרונות של HP** ובתוכנה **Photosmart HP**, עיין בקובץ העזרה של הסורק. לחץ פעמיים על סמל **מרכז הפתרונות של HP** בשולחן העבודה ולאחר מכן לחץ על **Support and Help) עזרה ותמיכה)**. תחת הסעיף **Documentation) תיעוד)**, לחץ על **Help Product) עזרה עבור המוצר)**.

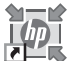

התוכנית 'מרכז הפתרונות של HP 'היא נקודת המוצא לסריקה של תמונות ומסמכים. מתוך 'מרכז הפתרונות של HP 'תוכל לבצע את הפעולות הבאות:

- פונקציות של סריקה והעתקה
- קבלת גישה למערכת העזרה ולמידע בנושא פתרון בעיות
- קבלת גישה לתוכנה Photosmart HP ועריכת התוכן שנסרק
	- שינוי הגדרות והעדפות

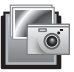

באמצעות התוכנה Photosmart HP ניתן לטפל בתמונות, להדפיס אותן, לשמור אותן בארכיון ולשתף אותן לאחר הסריקה. תוכל להגיע אל התוכנה Photosmart HP מסמל שולחן העבודה או דרך 'מרכז הפתרונות של HP'.

#### כדי להתחיל בסריקה:

לחץ פעמיים על הסמל **מרכז הפתרונות של HP** בשולחן העבודה, לחץ על הכרטיסייה של הסורק ולאחר מכן לחץ על המשימה המבוקשת.

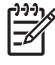

**הערה** אם הסמל **מרכז הפתרונות של HP** אינו מופיע בשולחן העבודה, לחץ על **התחל**, הצבע על **תוכניות** או על **כל התוכניות**, הצבע על **HP**, ולאחר מכן לחץ על **מרכז הפתרונות של HP**.

# **HP Photosmart Macintosh התוכנה**

<span id="page-7-0"></span>בעת התקנת תוכנת הסריקה של HP במחשב Macintosh, שתי תוכניות זמינות ב-HP :Dock Device Manager ו-HP Photosmart Studio. תוכניות אלה משמשות לסריקה ועריכה של הסריקות.

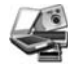

התוכנה Manager Device HP היא נקודת המוצא לסריקה של תמונות ומסמכים. מתוך Manager Device תוכל לבצע את הפעולות הבאות:

- פונקציות של סריקה והעתקה
- קבלת גישה למערכת העזרה ולמידע בנושא פתרון בעיות
- גישה לתוכנה Studio Photosmart HP ועריכת התוכן שנסרק
	- שינוי הגדרות והעדפות

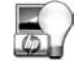

באמצעות התוכנה Studio Photosmart HP ניתן לטפל בתמונות, להדפיס אותן, לשמור אותן בארכיון ולשתף אותן לאחר הסריקה. באפשרותך לפתוח את Studio Photosmart HP מתוך Dock, או מתוך תפריט .HP Device Manager של**) יישומים (Applications**

# **הלוח הקדמי והאבזרים - סקירה כללית**

סעיף זה מציג מבט כולל על לחצני הסורק ועל מתאם החומרים השקופים.

- לחצני הלוח הקדמי
- מתאם החומרים השקופים

#### **לחצני הלוח הקדמי**

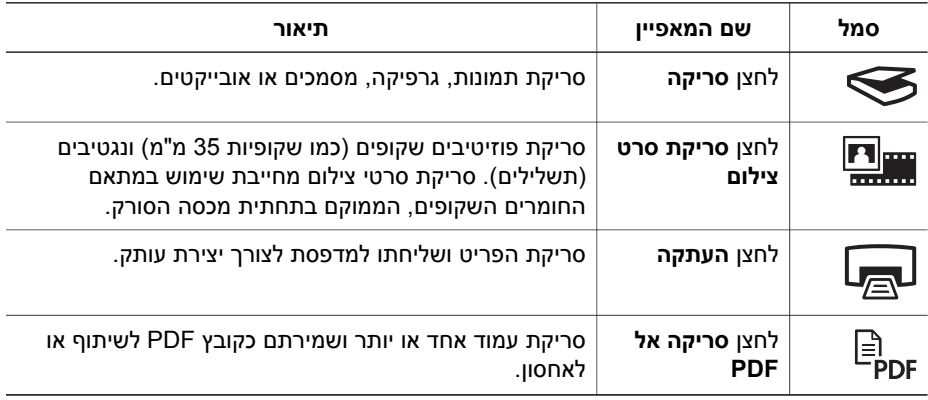

**הערה** לקבלת מידע נוסף על פעולות ברירת המחדל של לחצנים אלה בסביבת Macintosh, עיין בעזרה של Scanner Scanjet HP.

#### **מתאם החומרים השקופים**

באפשרותך להשתמש במתאם החומרים השקופים לסריקת שקופיות או תשלילים של 35 מ"מ. לקבלת מידע נוסף על מתאם החומרים השקופים, עיין במדריך למשתמש של הסורק.

# <span id="page-8-0"></span>סעיף זה מכיל פתרונות לבעיות בהתקנה ובהגדרה. **<sup>3</sup> פתרון בעיות בהתקנת הסורק**

- הסרה והתקנה מחדש של התוכנה
	- בדיקת [הכבלים](#page-9-0)

### **הסרה והתקנה מחדש של התוכנה**

התקנה לא מלאה של התוכנה עלולה לגרום לבעיות בזיהוי הסורק או להפעלה לא תקינה של התוכנה. נסה להסיר את תוכנת Scanning HP ולהתקין אותה מחדש. כדי להתקין מחדש את התוכנה HP Scanning, דרוש לך תקליטור התוכנה Photosmart HP.

#### **סביבת Windows:**

- .1 לחץ על **התחל**, לחץ על **הגדרות** ולאחר מכן לחץ על **לוח הבקרה** (ב- XP Windows, לחץ על **התחל** ולאחר מכן לחץ על לוח הבקרה).
- .2 לחץ על **הוספה/הסרה של תוכניות** (במערכת XP Windows, פריט זה נקרא **הוספה או הסרה של תוכניות**) ולאחר מכן בחר את **3010G Scanjet HP**.
	- .3 לחץ על **הסר** (Remove(.
- .4 לחץ על **הוספה/הסרה של תוכניות** (במערכת XP Windows, פריט זה נקרא **הוספה או הסרה של תוכניות**) ולאחר מכן בחר את התוכנה **Photosmart HP**.
	- .5 נתק את כבל ה-USB של הסורק מהמחשב.
- .6 התקן מחדש את התוכנה באמצעות תקליטור התוכנה Photosmart HP המצורף לסורק. בעת הכנסת התקליטור, ממשק התקנה מופעל באופן אוטומטי. בחר להתקין את התוכנה **HP** .**Photosmart**
- .7 חבר מחדש את כבל ה-USB של הסורק לאחר התקנת התוכנה. לקבלת מידע נוסף, ראה "[שלב](#page-5-0) .[4](#page-5-0) [חבר](#page-5-0) את כבל ה-[USB"](#page-5-0)[בעמוד](#page-5-0) .4

#### **סביבת Macintosh:**

.**HP Uninstaller** את ופתח **Applications/Hewlett-Packard** אל עבור .1

**הערה** דרושות לך הרשאות מנהל כדי להסיר את התוכנה.

- .2 כאשר תוצג לך בקשה, הזן את שם המשתמש והסיסמה. חלון **Uninstaller HP** נפתח ומציג את המוצרים הזמינים להסרה.
	- .3 בחר את המוצר 3010G ולחץ על **Next) הבא)**.
	- .4 בצע את ההוראות שעל המסך כדי להשלים את תהליך הסרת ההתקנה.
- .5 התקן מחדש את התוכנה באמצעות תקליטור התוכנה של HP המצורף לסורק. לאחר הכנסת התקליטור, לחץ על סמל התקליטור שמופיע בשולחן העבודה כדי להתחיל בהתקנה.

# **בדיקת הכבלים**

<span id="page-9-0"></span>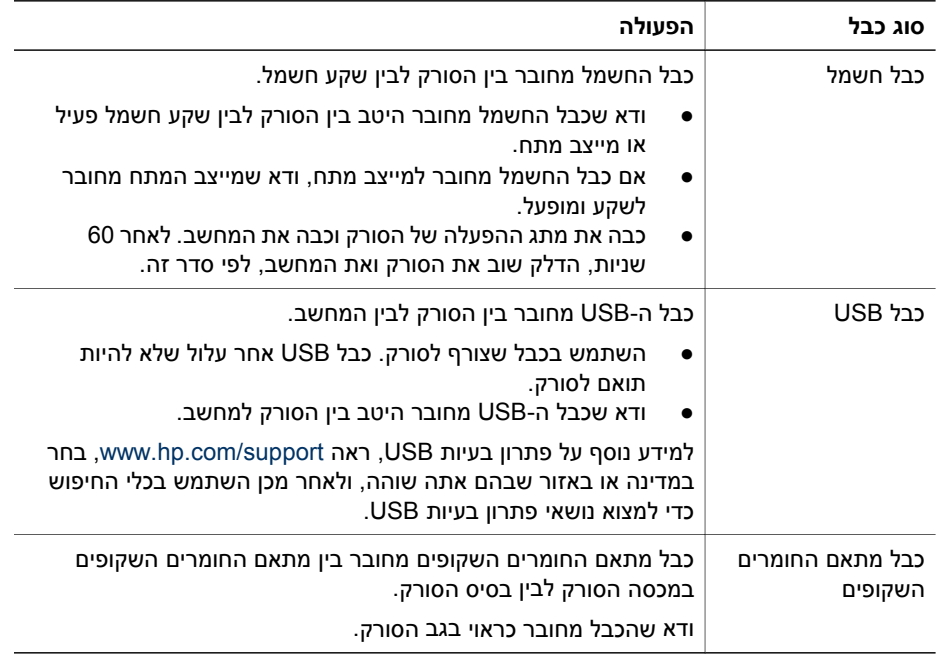

# <span id="page-10-0"></span>סעיף זה כולל מידע רגולטורי ומפרט מוצר לגבי סורק התצלומים 3010G Scanjet HP והאביזרים שלו. **<sup>4</sup> מידע רגולטורי ומפרט המוצר**

- מפרט הסורק
- $(TMA)$  מפרט מתאם החומרים [השקופים](#page-11-0)
	- מפרט סביבת [העבודה](#page-11-0)
	- מידע אודות מיחזור וחומרים [מוגבלים](#page-11-0)
- השלכת פסולת ציוד על-ידי משקי בית פרטיים באיחוד [האירופי](#page-12-0)

### **מפרט הסורק**

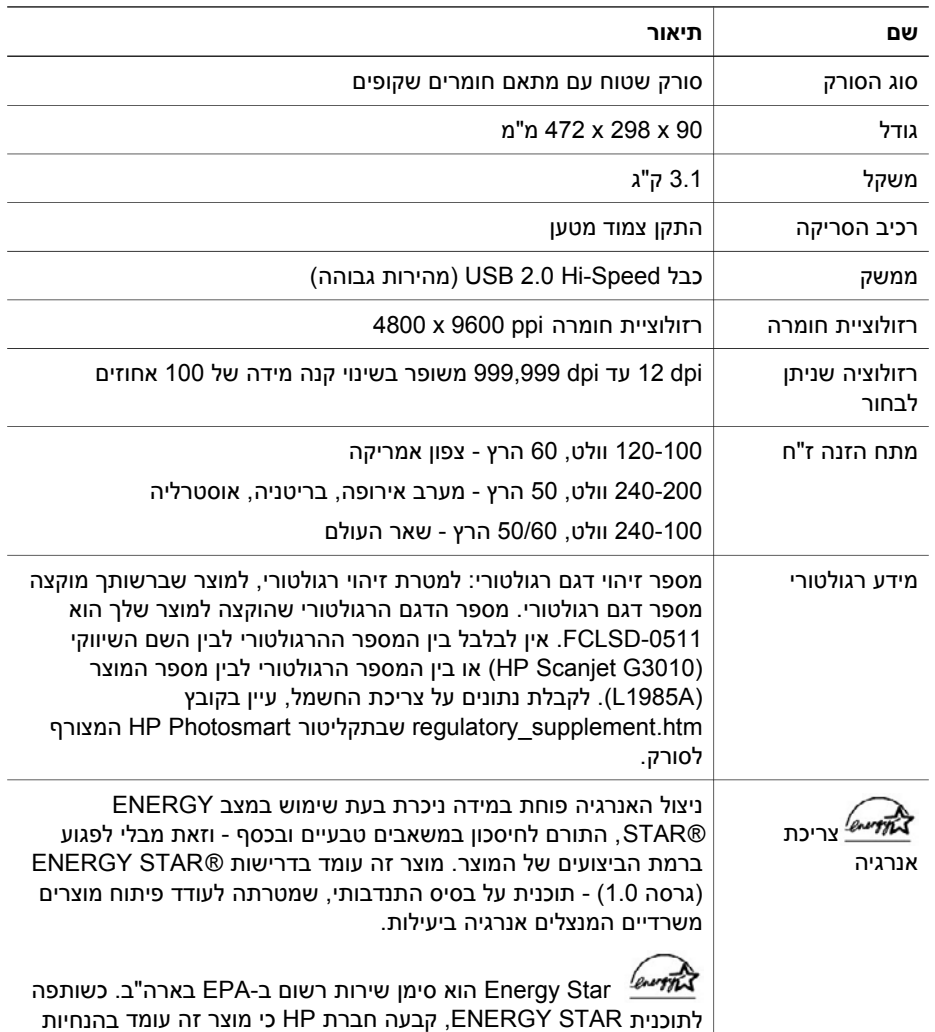

<span id="page-11-0"></span>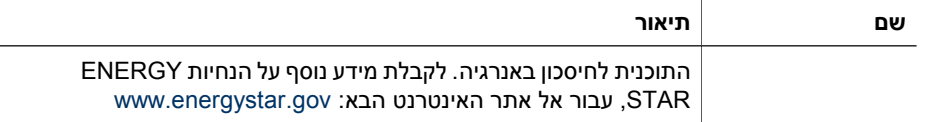

# **מפרט מתאם החומרים השקופים (TMA(**

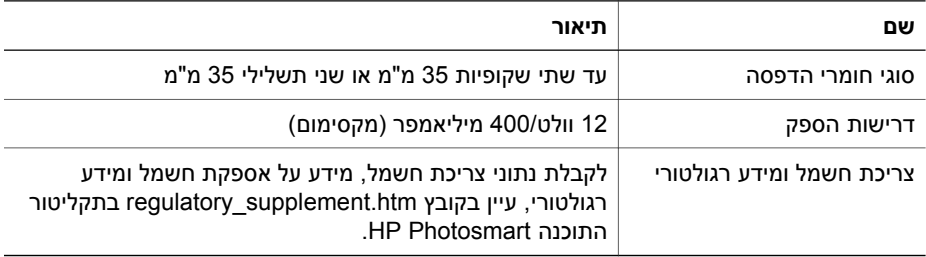

#### **מפרט סביבת העבודה**

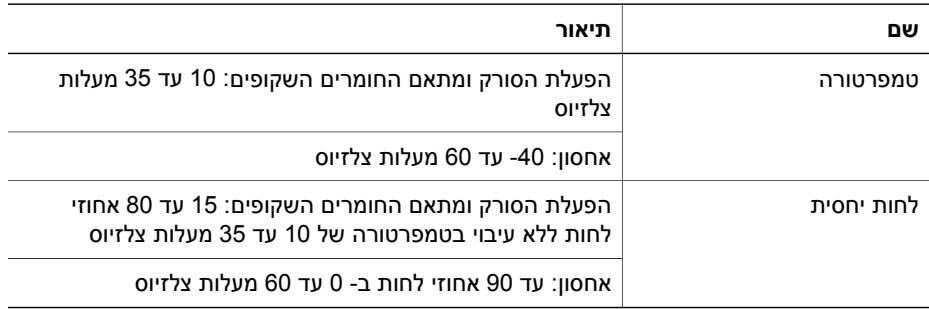

# **מידע אודות מיחזור וחומרים מוגבלים**

#### **מיחזור**

HP מציעה מספר הולך וגדל של תוכניות להחזרה ומיחזור של מוצרים בארצות/אזורים רבים, ופועלת בשותפות עם כמה מהמרכזים הגדולים ביותר למיחזור ציוד אלקטרוני ברחבי העולם. HP חוסכת משאבים באמצעות מכירה חוזרת של מהמוצרים הפופולריים ביותר שלה. לקבלת מידע נוסף בנוגע למיחזור המוצרים של HP, נא בקר בכתובת:

[www.hp.com/hpinfo/globalcitizenship/environment/recycle/](http://www.hp.com/hpinfo/globalcitizenship/environment/recycle/)

#### **חומרים מוגבלים במוצר**

מוצר זה של HP מכיל את החומרים הבאים שעשויים לחייב טיפול מיוחד עם תום השימוש בהם: כספית בנורת הפלואורסצנט של הסורק ובמתאם החומרים השקופים (< 5 מ"ג).

לקבלת מידע בדבר מיחזור, בקר באתר שכתובתו [recycle/go/com.hp.www,](http://www.hp.com/go/recycle) פנה לרשויות .[www.eiae.org](http://www.eiae.org) בכתובת Electronic Industries Alliance-ל או ,המקומיות

## <span id="page-12-0"></span>**השלכת פסולת ציוד על-ידי משקי בית פרטיים באיחוד האירופי**

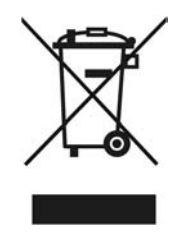

סמל זה, המופיע על המוצר או על אריזתו, מציין כי אין להשליך מוצר זה ביחד עם האשפה הביתית הרגילה. במקום זאת, מחובתך להעביר את הציוד המשומש לנקודת איסוף ייעודית, לצורך מיחזור של ציוד חשמלי ואלקטרוני משומש. האיסוף הנפרד ומיחזור פסולת הציוד בזמן ההשלכה יסייעו בשימור משאבים טבעיים, ויבטיחו שהמיחזור יתבצע באופן שמגן על בריאות האוכלוסייה ועל הסביבה. לקבלת מידע נוסף על מקום שבו תוכל להשליך את פסולת הציוד לצורך מיחזור, פנה למשרדי העירייה המקומיים, לחברה המספקת שירותי איסוף פסולת או לחנות שבה רכשת את המוצר.

# סעיף זה מתאר את אפשרויות התמיכה במוצר. **<sup>5</sup> תמיכה במוצר**

- נגישות
- אתר האינטרנט של Scanjet HP
	- [קבלת](#page-14-0) סיוע

#### **נגישות**

בסורק קיימות אפשרויות הנגישות הבאות:

#### **סביבת Windows:**

- <span id="page-13-0"></span>● כדי למנוע מלחצנים להילחץ בטעות, באפשרותך להשתמש ב-Utility Disable Button) כלי שירות להשבתת לחצנים) לביטול פעולת הלחצנים. באפשרותך להשתמש באותו כלי שירות כדי להפעיל מחדש את פעולת הלחצנים. לקבלת מידע נוסף אודות Utility Disable Button) כלי שירות להשבתת לחצנים), עיין במדריך למשתמש של הסורק.
- המדריך למשתמש של הסורק זמין גם בתבנית CHM, הניתנת לקריאה על-ידי רוב קוראי המסך. כדי לאתר קובץ זה, לחץ פעמיים על סמל **מרכז הפתרונות של HP** בשולחן העבודה ולאחר מכן לחץ על **Support and Help) עזרה ותמיכה)**. תחת הסעיף **Documentation) תיעוד)**, לחץ על **Help Product) עזרה עבור המוצר)**.

#### **סביבת Macintosh:**

● כדי למנוע לחיצה לא מכוונת על לחצנים, השתמש ב-Utility Disable Button) כלי שירות להשבתת לחצנים) לביטול פעולת הלחצנים. באפשרותך להשתמש באותו כלי שירות כדי להפעיל מחדש את פעולת הלחצנים.

לקבלת מידע נוסף אודות Utility Disable Button) כלי שירות להשבתת לחצנים), עיין בעזרה .HP Scanjet Scanner של

● העזרה של Scanner Scanjet HP זמינה בתבנית הניתנת לקריאה על-ידי רוב קוראי המסך. כדי לאתר קובץ זה, פתח את **Manager Device HP** ולאחר מכן לחץ על סימן השאלה בתחתית תיבת הדו-שיח.

> לקוחות עם מוגבלויות יכולים לקבל עזרה על-ידי ביקור באתר .(בלבד באנגלית ([/www.hp.com/hpinfo/community/accessibility/prodserv](http://www.hp.com/hpinfo/community/accessibility/prodserv/)

# **אתר האינטרנט של Scanjet HP**

בקר באתר [com.hp.www](http://www.hp.com/sbso/busproducts_imaging.html ) ובחר את המדינה/שפה שלך בראש הדף. בדף המדינות/אזורים, בחר סורקים מרשימת המוצרים. השתמש באתר זה לקבלת מידע מגוון:

- מציאת פתרונות לבעיות טכניות.
- לקבל עצות לסריקה יעילה ויצירתית יותר.
- עדכון מנהלי ההתקן והתוכנות של HP שברשותך.
	- לרשום את המוצר שברשותך.
- להירשם כמנוי על עלוני חדשות, עדכוני תוכנה ומנהל התקן, וכן יידוע לגבי אפשרויות תמיכה.
	- רכישת חומרים מתכלים ואביזרים של HP.

## **קבלת סיוע**

<span id="page-14-0"></span>על מנת להפיק את המיטב ממוצר HP שברשותך, עיין בהצעות התמיכה הרגילות הבאות של HP:

- .1 אנא עיין בתיעוד המוצר המצורף למוצר.
- עיין בסעיף המוקדש לפתרון בעיות או בעזרה האלקטרונית של מדריך/תקליטור זה.
	- עיין בסעיף האלקטרוני Help) עזרה) בתוכנה.
- .2 בקר באתר **התמיכה המקוונת של HP** בכתובת [support/com.hp.www](http://www.hp.com/support) או פנה לנקודת המכירה. התמיכה המקוונת של HP זמינה עבור כל לקוחות HP. זהו המקור המהיר ביותר עבור מידע מוצר מעודכן וסיוע מידי מומחים, הכולל את המאפיינים הבאים:
	- גישה מהירה בדואר אלקטרוני למומחים מיומנים של תמיכה טכנית מקוונת
		- עדכוני תוכנות ומנהלי התקן עבור המוצר שברשותך
		- מידע ערכי אודות המוצר ופתרון בעיות בנוגע לבעיות טכניות
- עדכוני מנע עבור המוצר, התראות תמיכה ועלוני חדשות של HP) זמינים בעת רישום המוצר)
	- .3 **תמיכה טלפונית של HP**
	- אפשרויות התמיכה והתעריפים משתנים בהתאם למוצר, למדינה/אזור ולשפה.
	- התעריפים וקווי המדיניות נתונים לשינוי ללא הודעה. נא חפש באתר האינטרנט [support/com.hp.www](http://www.hp.com/support) את המידע המעודכן ביותר.

#### .4 **התקופה שלאחר תום האחריות**

לאחר תקופת האחריות המוגבלת, העזרה זמינה באופן מקוון בכתובת [support/com.hp.www](http://www.hp.com/support).

.5 **הרחבה או שדרוג של האחריות**

אם ברצונך להאריך או לשדרג את האחריות של המוצר, פנה לנקודת המכירה או בדוק את [.www.hp.com/support](http://www.hp.com/support) בכתובת HP Care Pack שירותי

.6 אם כבר רכשת שירות של **Service Pack Care HP**, בדוק את תנאי התמיכה בחוזה שלך.